## **Exportar certificado digital a fichero .p12**

Firefox 56 o superior

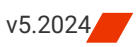

Siga los pasos a continuación para exportar a un fichero .p12 su certificado digital instalado en Mozilla Firefox sobre los sistemas operativos Windows, Mac OS X y Ubuntu Desktop.

## **CÓMO PROCEDER**

- 1. Abra Firefox y haga clic en el **botón de Menú** para escoger:
	- En Windows, opción **Opciones/Ajustes**.
	- En Mac OS X y Ubuntu, opción **Preferencias**.
- El botón de Menú se encuentra en la parte superior derecha y tiene el símbolo de tres barras horizontales.

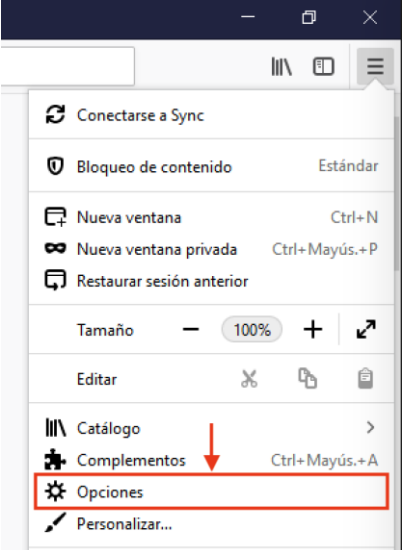

- 2. Una nueva pestaña se abrirá. Debe escoger **Privacidad & Seguridad** en el menú de la izquierda.
- Y, a continuación, debe bajar hasta el final de la página y hacer clic sobre el botón **Ver certificados…**
- 3. Se le mostrará el *Administrador de certificados*. En la pestaña **Sus certificado**s, seleccione el certificado a exportar y pulse **Hacer copia…**

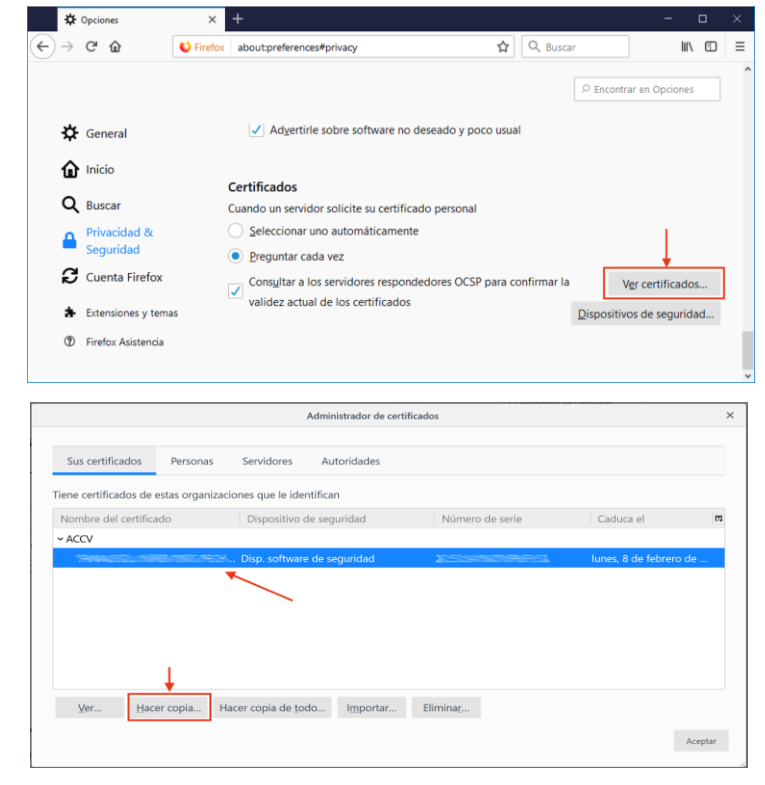

4. A continuación, deberá

indicar la ubicación de su equipo (o dispositivo USB) donde desea guardar la copia y el nombre con el que desea identificarla, por ejemplo, *CertificadoFirma.p12*. Es muy importante que recuerde esta ubicación para posteriores instalaciones del certificado. Pulse **Guardar** para continuar.

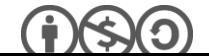

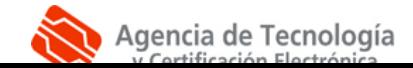

5. **SÓLO SI** definió una **contraseña maestra** para proteger sus claves y certificados digitales en Firefox, se le solicitará en este momento. En ese caso se tratará de la contraseña que le pide normalmente Firefox cuando se identifica con su certificado personal. Introduzca la contraseña y pulse **Aceptar**.

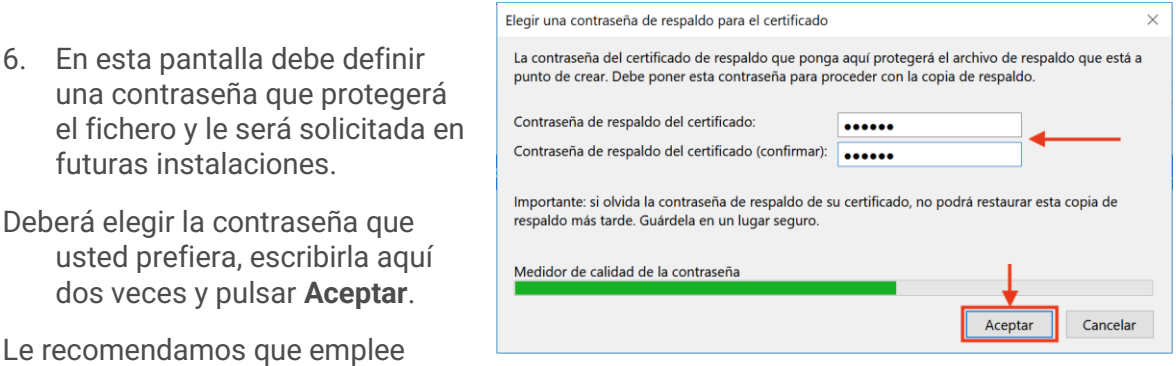

contraseñas de 8 dígitos o más, con números, letras mayúsculas, minúsculas y caracteres especiales  $(= 15.2 \times ...)$ .

Una vez realizados estos pasos, debería observar en la ubicación que escogió en el paso 4 el fichero .p12 resultado de la exportación. Contiene su certificado digital y las claves criptográficas asociada.

## **CONTACTE CON NOSOTROS**

En caso de duda o consulta relativa a este manual puede contactar con nosotros a través del **963 866 014** o del formulario de atención [\(http://www.accv.es/contacta/\)](http://www.accv.es/contacto/).

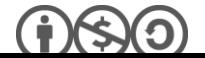

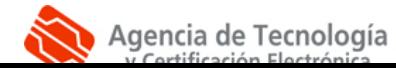